# Structions pas à pas<br> **1. Invitations de la pas de la pase de la passe de la passe de la passe de la passe de la passe de la passe de la<br>
1. Invitation<br>
2. Enregistrement<br>
3. Connexion<br>
4. Invitation utilisateur** Structions pas à pas<br>
2. Entrarce de la passa<br>
2. Enregistrement<br>
2. Enregistrement<br>
2. Enregistrement<br>
2. Enregistrement<br>
2. Enregistrement<br>
4. Invitation utilisateur<br>
5. Invitation utilisateur - Rôles du portail Instructions pas à pas First Steps

Bienvenue sur le nouveau portail Fleetboard

#### Table des matières

- 
- 
- 
- 
- 

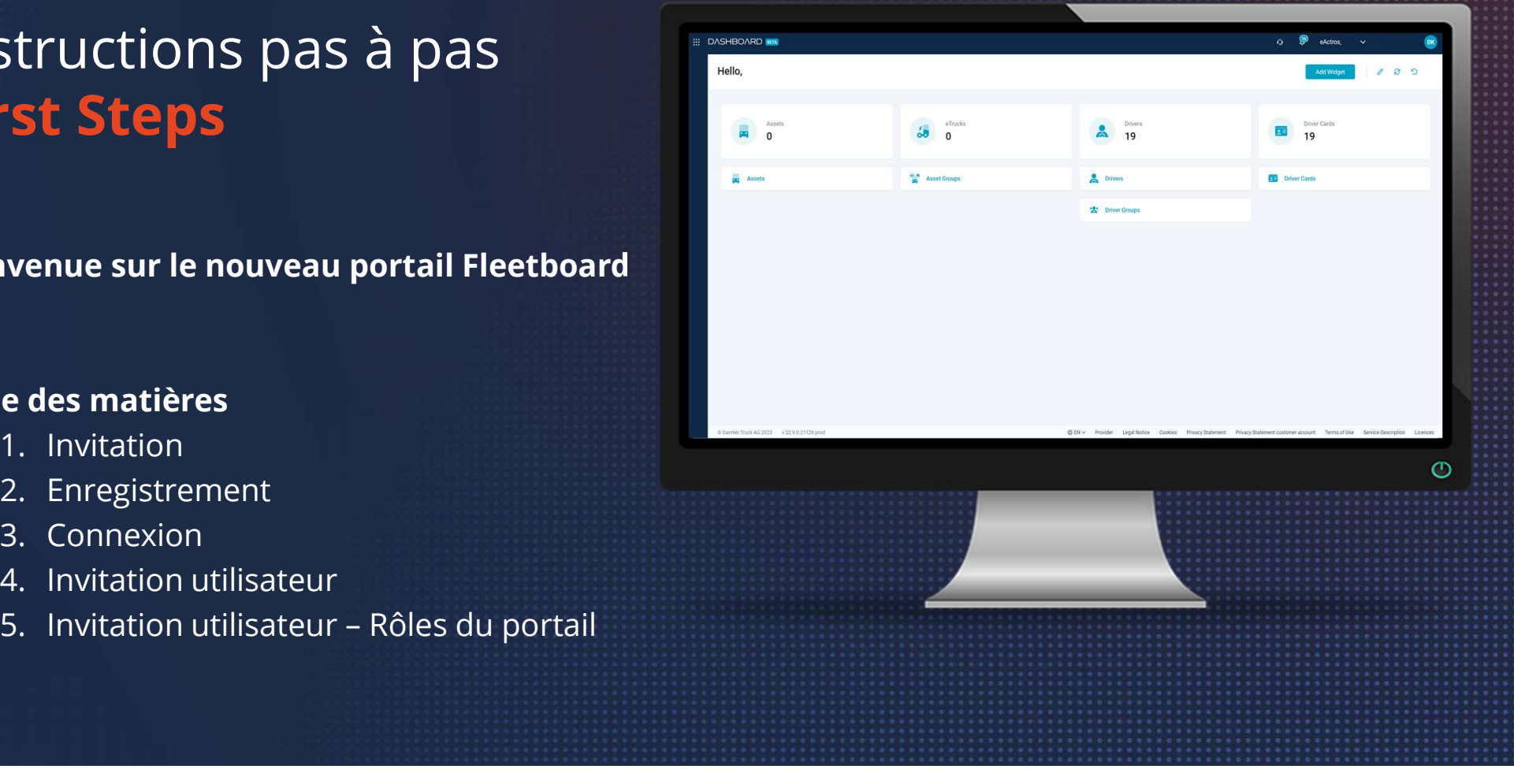

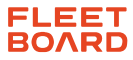

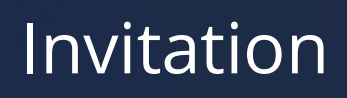

Vous recevrez une invitation à vous inscrire par e-mail. Cliquez sur le lien dans cet e-mail.

Si vous n'avez pas encore de compte, vous devez d'abord vous inscrire. Cliquez sur S'inscrire maintenant.

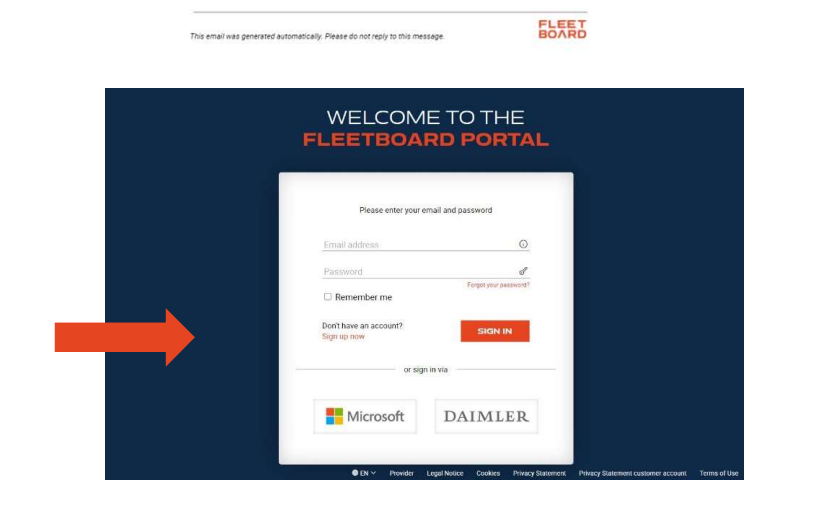

表 亿

15:49 (8 minuten geleden) +

Fleetboard - Invitation to **Change of Allison** D Inbox x

Dear Mr You have been invited from

Kind regards,<br>Your Fleetboard team

You received an invitation

To confirm your invitation, please use the following link<br>Confirm invitation

no-reply@fleetboard.com

aan mii +

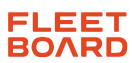

### Enregistrement

Vos coordonnées ont déjà été préremplies afin que vous n'ayez plus qu'à créer un mot de passe personnel. Acceptez les conditions d'utilisation et la politique de confidentialité en cochant la case correspondante et cliquez sur S'inscrire.

#### **REGISTER TO FLEETBOARD PORTAL**

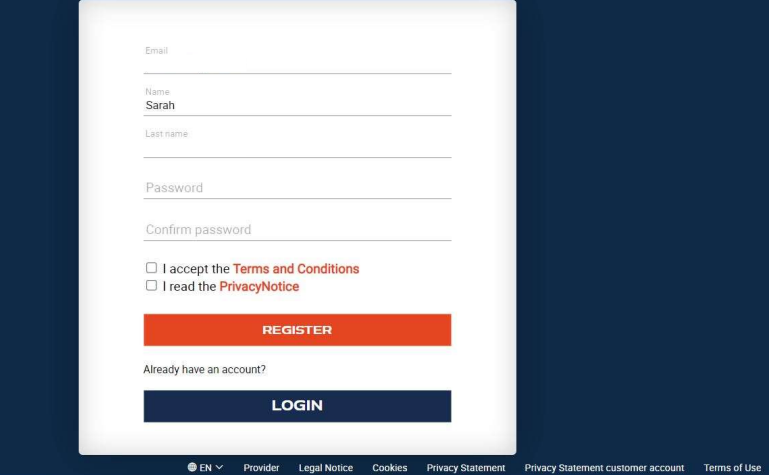

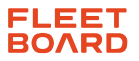

# Connexion

Vous pouvez maintenant vous connecter avec les données que vous avez sélectionnées. Saisissez l'adresse e-mail et le mot de passe, puis cliquez sur Se connecter.

#### WELCOME TO THE **FLEETBOARD PORTAL**

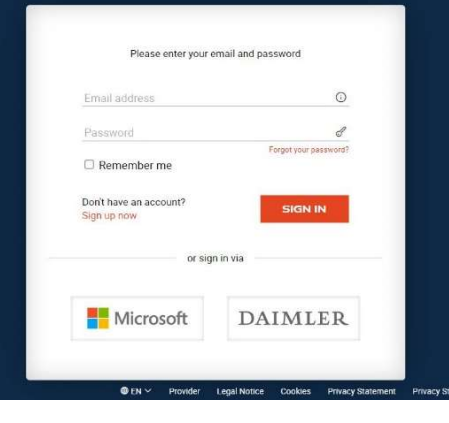

**FLEET**<br>BOARD

# Connexion

Vous êtes maintenant connecté. L'écran affiche la demande d'accès au Tenant. Veuillez accepter l'invitation.

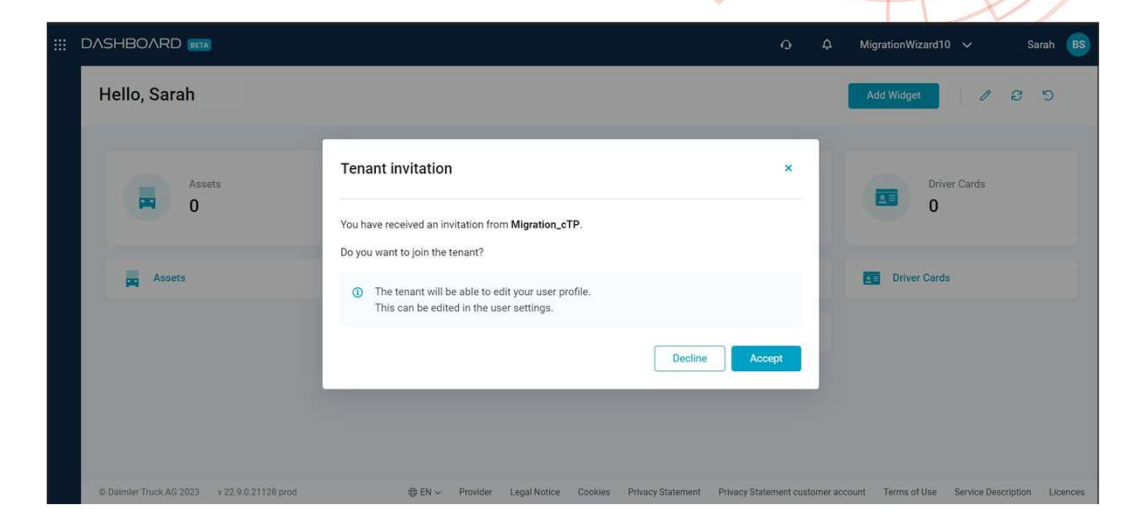

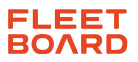

# Bienvenue sur le nouveau portail Fleetboard

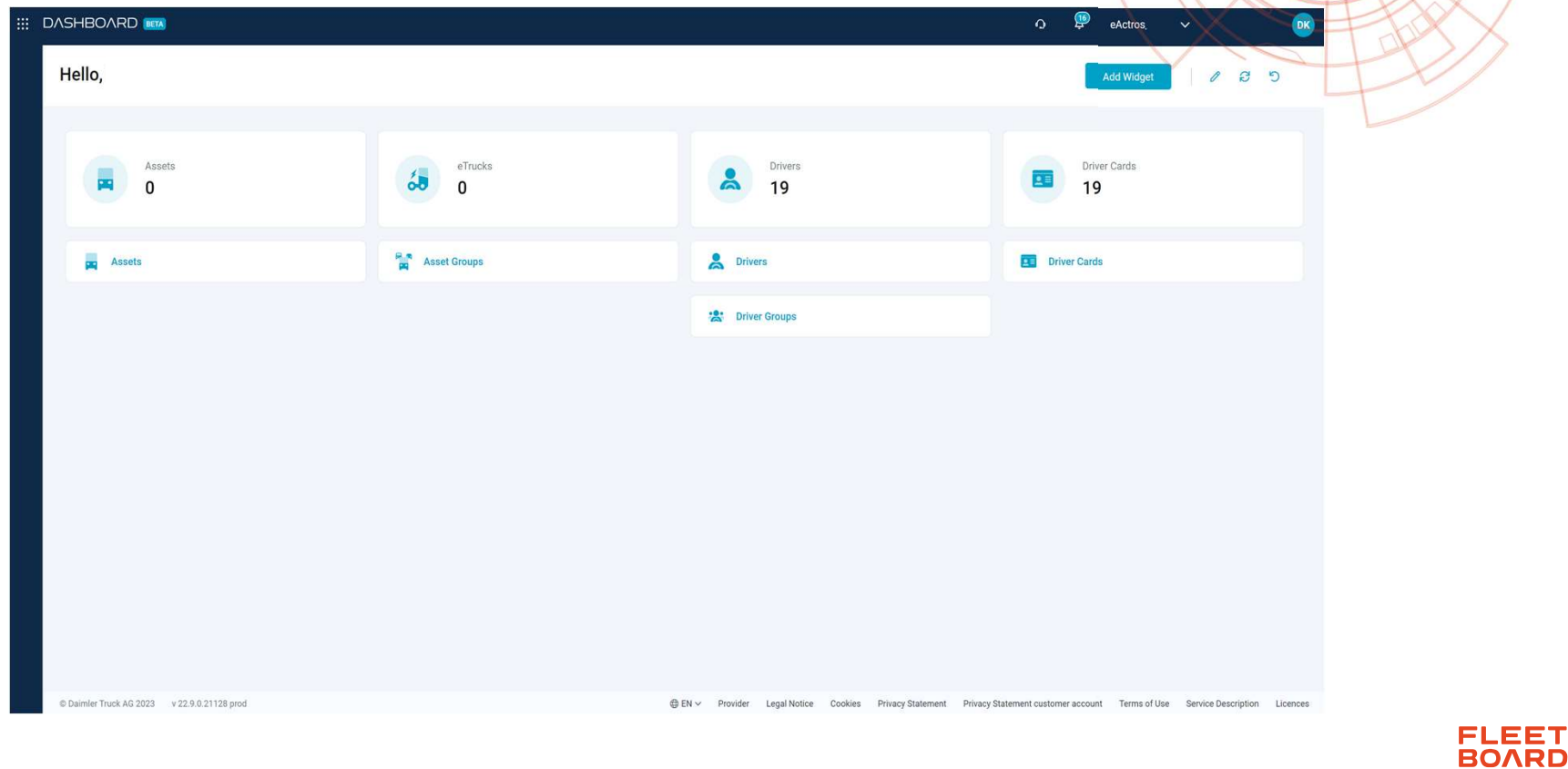

# Invitation utilisateur

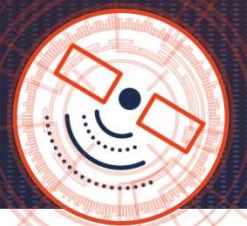

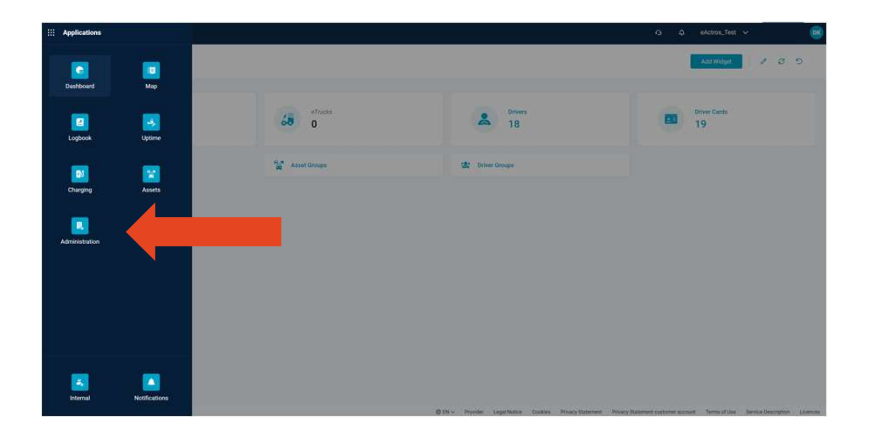

Pour inviter de nouveaux utilisateurs, cliquez en haut à gauche sur le bouton Applications après l'ouverture de session. Cliquez ensuite sur « Administration ».

Le sous-menu « Utilisateur » et l'actionnement du champ « Inviter des utilisateurs » permettent d'inviter des personnes de votre choix.

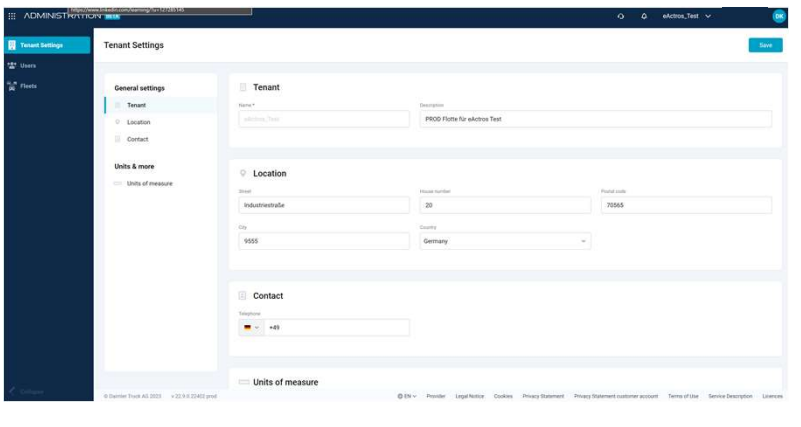

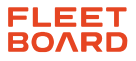

# Invitation utilisateur – Rôles du portail<br>
Le répartiteur dispose d'un accès en lecture et en écriture aux

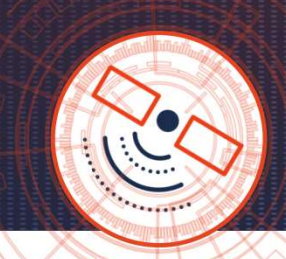

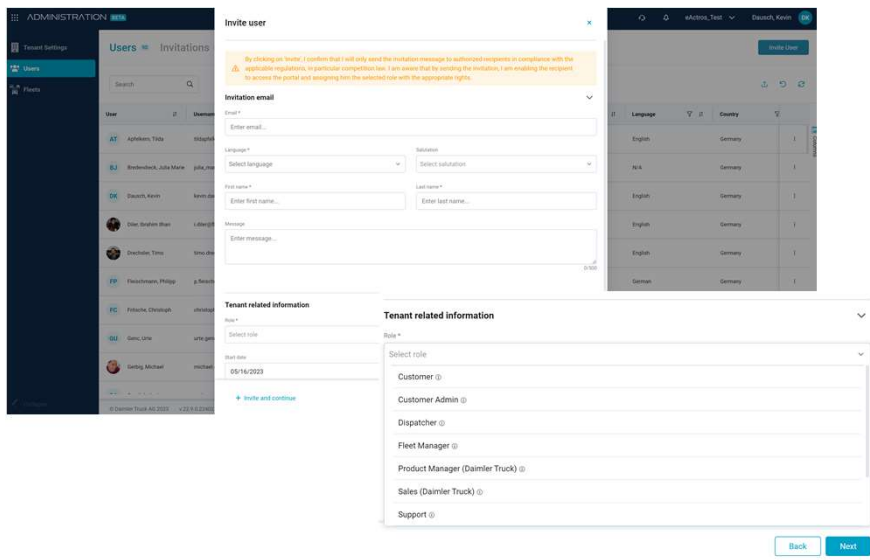

- Le **Tenant Owner** dispose de droits complets dans toutes les<br>applications Tenant, y compris l'administration.<br>• Le **visiteur (Daimler Truck)** reçoit des droits d'accè<br>applications Tenant après invitation dans le Tenant. applications Tenant, y compris l'administration.
- **Le Customer Admin** dispose de droits complets dans toutes les applications Tenant avec des droits légèrement restreints dans l'administration.
- applications qui le concernent, y compris l'administration des cartes chauffeur. Il a un accès limité à la lecture des données de base d'un Tenant.
- Le Fleet Manager a accès en lecture et en écriture aux applications qui le concernent, y compris l'administration des cartes chauffeur. Il a un accès limité à la lecture des données de base d'un Tenant.
- **Le stagiaire** n'a accès qu'en lecture seule aux données des applications qui le concernent.
- Le client n'a accès qu'en lecture seule aux données fortement restreintes de l'Application Map.
- Après invitation dans le Tenant, les Sales (Daimler Truck) reçoivent des droits d'accès en lecture sur les applications Tenant. Il a en outre accès en lecture à l'Application Internal.
- Le visiteur (Daimler Truck) reçoit des droits d'accès en lecture sur les

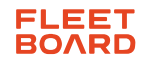